# Instruction on connecting to VPN for Linux. VPN Helper UG

## Installing root certificates using a script

To install root certificates using a script, follow these steps:

- 1. Download the script from the [link.](https://kas.pr/i8i9)
- 2. In the terminal, navigate to the directory where the script was downloaded. Run the following command:

sudo sh ./ca-certs.sh

## Installing root certificates in manual mode

To access the Internet in FireFox, navigate to Settings → General → Network Settings → Connection Settings and select Auto-detect proxy settings for this network:

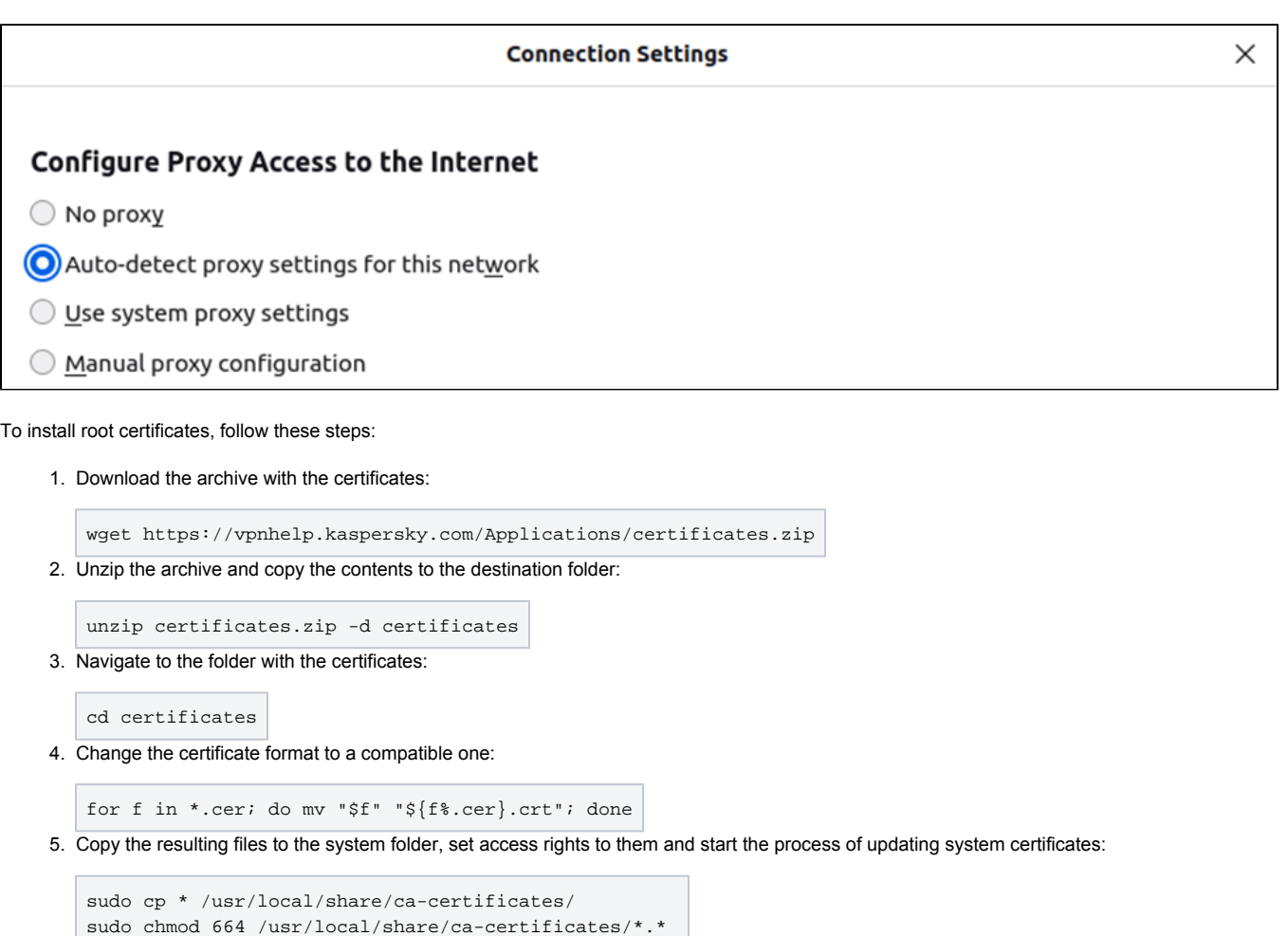

sudo update-ca-certificates

## Installing and configuring tokens using a script

To install and set up eToken/ruToken using a script, follow these steps:

- 1. Depending on the OS version and token type, download the required version of the script:
	- **[SafeNet for eToken Ubuntu 20.04](https://kas.pr/gqf7)**
	- [SafeNet for eToken Ubuntu 22.04](https://kas.pr/t1ts)
- [Minidriver for ruToken \(Any OS version\)](https://kas.pr/njh3)
- 2. Insert the hardware token into the device.
- 3. Unzip the downloaded archive.
- 4. In the terminal, navigate to the unzipped directory.
- 5. Depending on which version of the script was downloaded, run one of the following commands:

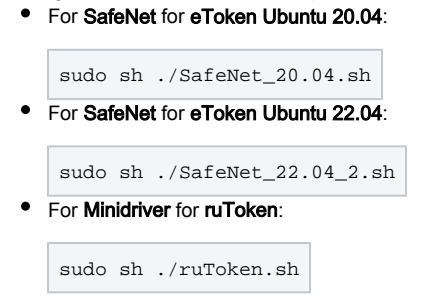

## Installing and configuring tokens in manual mode

To enable tokens of any type to work in the system, run the following command:

```
sudo apt install gnutls-bin libengine-pkcs11-openssl opensc
```
## Installing and configuring eToken

- 1. Depending on Ubuntu version, download the driver for the eToken:
	- [eToken driver for Ubuntu 20.04](https://kas.pr/ygm6)
	- [eToken driver for Ubuntu 22.04](https://kas.pr/fv65)
- 2. Unzip the downloaded archive.
- 3. Depending on Ubuntu version, run one of the following commands:
	- For Ubuntu 20.04:

sudo dpkg –i safenetauthenticationclient\_10.8.28\_amd64.deb

• For Ubuntu 22.04:

sudo dpkg –i safenetauthenticationclient\_10.8.1050\_amd64.deb

4. Run the following commands:

```
sudo mkdir -p /etc/pkcs11/modules/
echo 'module: /usr/lib/libeTPkcs11.so' | sudo tee -a /etc/pkcs11/modules/eToken.module
```
5. To allow the p11tool utility to access the token module, specify the path to the token module:

echo 'load=/usr/lib/libeTPkcs11.so' | sudo tee -a /etc/gnutls/pkcs11.conf

6. If the gnutls folder and the pkcs11.conf file have not been created, create them manually:

sudo mkdir -p /etc/gnutls/ sudo touch /etc/gnutls/pkcs11.conf

## Installing and configuring ruToken

- 1. Download the latest version of the driver for ruToken from the [link](https://www.rutoken.ru/support/download/get/rtPKCS11-deb-x64.html).
- 2. In the terminal, navigate to the folder with the driver and run the following command:

```
sudo dpkg -i librtpkcs11ecp_{{ version }}_amd64.deb
```
3. Run the following commands:

```
sudo mkdir -p /etc/pkcs11/modules/
echo 'module: /usr/lib/librtpkcs11ecp.so' | sudo tee -a /etc/pkcs11/modules/ruToken.module
```
4. To allow the **p11tool** utility to access the token module, specify the path to the token module by running the following command:

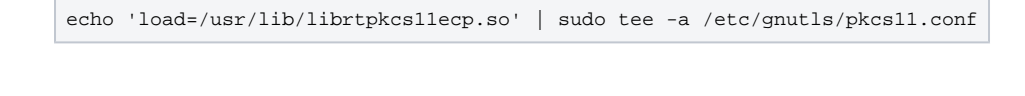

Configuring a VPN connection using a script

To configure a VPN connection using a script, follow these steps:

- 1. Download the VPN connection setup script from the [link.](https://kas.pr/ej2b)
- 2. Insert the hardware token into the device.
- 3. In the terminal, navigate to the directory where the script was downloaded. Run the following command:

sudo sh ./KLCiscoVPN.sh

## Configuring a VPN connection in manual mode

To configure a VPN connection, follow these steps:

1. Set up the OpenConnect client:

sudo apt install network-manager-openconnect-gnome

2. Get your real UUID:

awk '/^UUID/ {print \$1;}' /etc/fstab | awk '{print substr( \$0,6 )}' | sed '2d'

3. Get a URL for a user certificate and a key:

```
p11tool --list-tokens | grep "pkcs11" | grep -v "MultiToken" | grep -v "p11-kit" | grep -v "/usr/lib" | 
sed "s\vert \cdot \cdot : \vert \vert g \vert"
```
Or

```
p11tool --list-token-urls
```
Copy the string that contains the last and first name.

### (i) Example

pkcs11:model=eToken;manufacturer=SafeNet%2c%20Inc.;serial=11111111;token=token=<Employee name>% 20<Employee Surname>'

4. Get a user certificate:

```
p11tool --login --list-all <Result of the previous command from step 3> | grep "pkcs11" | grep 
"type=cert" | sed "s|.*: ||g" | grep -v "MultiToken"| sed "s|.*: ||g"
```
Or

p11tool --login --list-all <Result of the previous command from step 3>

### Example

p11tool --login --list-all 'pkcs11:model=eToken;manufacturer=SafeNet%2c%20Inc.;serial=11111111; token=token=<Employee name>%20<Employee Surname>'

#### 5. Get the Private Key of the token:

```
p11tool --login --list-privkeys <Result of the previous command from step 3> | grep "pkcs11" | grep 
"type=private" | sed "s|.*: ||g" | grep -v "MultiToken"| sed "s|.*: ||g"
```
### Or

p11tool --login --list-privkeys <Result of the previous command from step 3>

### Example

p11tool --login --list-privkeys 'pkcs11:model=eToken;manufacturer=SafeNet%2c%20Inc.;serial=11111111; token=token=<Employee name>%20<Employee Surname>'

6. Create the KLCVPN.nmconnection file and place it in /etc/NetworkManager/system-connections/:

sudo nano /etc/NetworkManager/system-connections/KLCVPN.nmconnection

- 7. Instead of the specified variables, specify your data in this file:
	- a. UID result of the command from step 2
	- b. **KLRCA\_PATH** path to **Kaspersky Root CA G3.crt** (default path when installing using the current instructions: /usr/local/share/cacertificates/Kaspersky\_Root\_CA\_G3.crt)
	- c. TOKEN\_USR\_CERT result of the command from step 4
	- d. TOKEN\_PRIV\_KEY result of the command from step 5

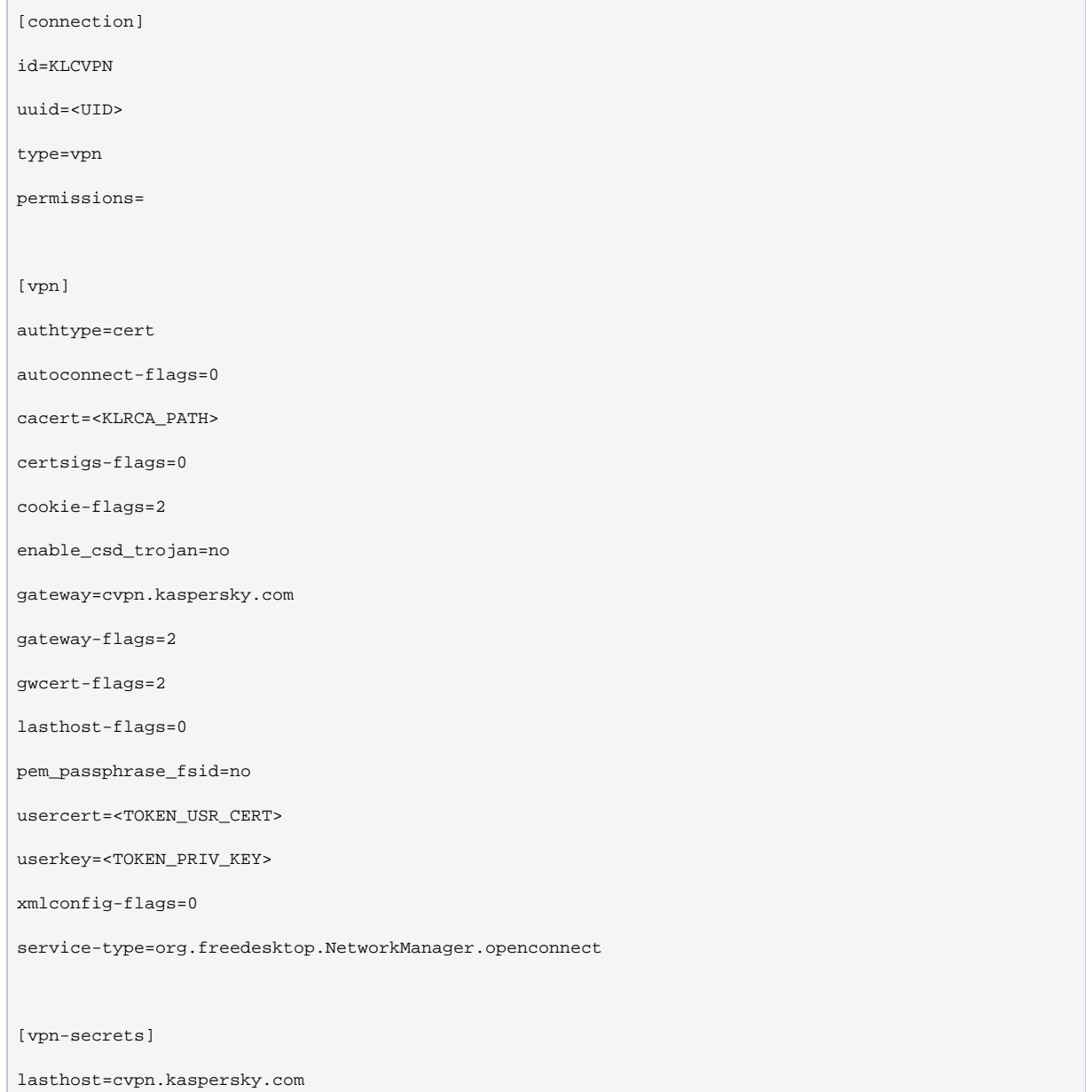

xmlconfiq=PD94bWwqdmVyc2lvbj0iMS4wIiBlbmNvZGluZz0iVVRGLTqiPz4NCjxBbnlDb25uZWN0UHJvZmlsZSB4bWxucz0ia HR0cDovL3NjaGVtYXMueG1sc29hcC5vcmcvZW5jb2RpbmcvIiB4bWxuczp4c2k9Imh0dHA6Ly93d3cudzMub3JnLzIwMDEvWE1M U2NoZWlhLWluc3RhbmNlIiB4c2k6c2NoZWlhTG9jYXRpb249Imh0dHA6Ly9zY2hlbWFzLnhtbHNvYXAub3JnL2VuY29kaW5nLyB BbnlDb25uZWN0UHJvZmlsZS54c2QiPg0KCTxDbGllbnRJbml0aWFsaXphdGlvbj4NCgkJPFVzZVN0YXJ0QmVmb3JlTG9nb24gVX NlckNvbnRyb2xsYWJsZT0iZmFsc2UiPmZhbHNlPC9Vc2VTdGFydEJlZm9yZUxvZ29uPg0KCQk8QXV0b21hdGljQ2VydFNlbGVjd GlvbiBVc2VyQ29udHJvbGxhYmxlPSJ0cnVlIj50cnVlPC9BdXRvbWF0aWNDZXJ0U2VsZWN0aW9uPg0KCQk8U2hvd1ByZUNvbm5l Y3RNZXNzYWdlPmZhbHNlPC9TaG93UHJlQ29ubmVjdE1lc3NhZ2U+DQoJCTxDZXJ0aWZpY2F0ZVN0b3JlPlVzZXI8L0NlcnRpZml jYXRlU3RvcmU+DQoJCTxDZXJ0aWZpY2F0ZVN0b3JlTWFjPkxvZ2luPC9DZXJ0aWZpY2F0ZVN0b3JlTWFjPg0KCQk8Q2VydGlmaW NhdGVTdG9yZUxpbnV4PkFsbDwvQ2VydGlmaWNhdGVTdG9yZUxpbnV4Pg0KCQk8Q2VydGlmaWNhdGVTdG9yZU92ZXJyaWRlPmZhb HNlPC9DZXJ0aWZpY2F0ZVN0b3JlT3Z1cnJpZGU+DQoJCTxQcm94eVN1dHRpbmdzPk5hdG12ZTwvUHJveHlTZXR0aW5ncz4NCgkJ PEFsbG93TG9jYWxQcm94eUNvbm5lY3Rpb25zPnRydWU8L0FsbG93TG9jYWxQcm94eUNvbm5lY3Rpb25zPg0KCQk8QXV0aGVudGl jYXRpb25UaWllb3V0PjEyPC9BdXRoZW50aWNhdGlvblRpbWVvdXQ+DQoJCTxBdXRvQ29ubmVjdE9uU3RhcnQgVXNlckNvbnRyb2 xsYWJsZT0idHJ1ZSI+ZmFsc2U8L0F1dG9Db25uZWN0T25TdGFydD4NCgkJPE1pbmltaXplT25Db25uZWN0IFVzZXJDb250cm9sb GFibGU9InRydWUiPnRydWU8L01pbmltaXplT25Db25uZWN0Pg0KCQk8TG9jYWxMYW5BY2Nlc3MgVXNlckNvbnRyb2xsYWJsZT0i dHJ1ZSI+dHJ1ZTwvTG9jYWxMYW5BY2Nlc3M+DQoJCTxEaXNhYmxlQ2FwdGl2ZVBvcnRhbERldGVjdGlvbiBVc2VyQ29udHJvbGx hYmxlPSJ0cnVlIj5mYWxzZTwvRGlzYWJsZUNhcHRpdmVQb3J0YWxEZXRlY3Rpb24+DQoJCTxDbGVhclNtYXJ0Y2FyZFBpbiBVc2 VyQ29udHJvbGxhYmxlPSJmYWxzZSI+dHJ1ZTwvQ2xlYXJTbWFydGNhcmRQaW4+DQoJCTxJUFByb3RvY29sU3VwcG9ydD5JUHY0P C9JUFByb3RvY29sU3VwcG9ydD4NCgkJPEF1dG9SZWNvbm5lY3QgVXNlckNvbnRyb2xsYWJsZT0idHJ1ZSI+dHJ1ZQ0KCQkJPEF1 dG9SZWNvbm5lY3RCZWhhdmlvciBVc2VyQ29udHJvbGxhYmxlPSJmYWxzZSI+UmVjb25uZWN0QWZ0ZXJSZXN1bWU8L0F1dG9SZWN vbm51Y3RCZWhhdmlvcj4NCgkJPC9BdXRvUmVjb25uZWN0Pg0KCQk8U3VzcGVuZE9uQ29ubmVjdGVkU3RhbmRieT5mYWxzZTwvU3 VzcGVuZE9uQ29ubmVjdGVkU3RhbmRieT4NCgkJPEF1dG9VcGRhdGUgVXNlckNvbnRyb2xsYWJsZT0iZmFsc2UiPnRydWU8L0F1d G9VcGRhdGU+DQoJCTxSU0FTZWN1cklESW50ZWdyYXRpb24gVXN1ckNvbnRyb2xsYWJsZT0iZmFsc2UiPkF1dG9tYXRpYzwvUlNB U2VjdXJJREludGVncmF0aW9uPg0KCQk8V2luZG93c0xvZ29uRW5mb3JjZW1lbnQ+U2luZ2xlTG9jYWxMb2dvbjwvV2luZG93c0x vz29uRW5mb3JjzW1lbnO+DOoJCTxMaW51eExvz29uRW5mb3JjzW1lbnO+U2luz2xlTG9jYWxMb2dvbjwvTGludXhMb2dvbkVuZm 9yY2VtZW50Pg0KCQk8V2luZG93c1ZQTkVzdGFibGlzaG1lbnQ+QWxsb3dSZW1vdGVVc2VyczwvV2luZG93c1ZQTkVzdGFibGlza G11bn0+DOoJCTxMaW51eFZOTkVzdGFibGlzaG11bn0+OWxsb3dSZW1vdGVVc2VyczwvTGludXhWUE5Fc3RhYmxpc2htZW50Pq0K CQk8QXV0b21hdGljVlBOUG9saWN5PmZhbHNlPC9BdXRvbWF0aWNWUE5Qb2xpY3k+DQoJCTxQUFBFeGNsdXNpb24gVXNlckNvbnR yb2xsYWJsZT0iZmFsc2UiPkF1dG9tYXRpYw0KCQkJPFBQUEV4Y2x1c21vblNlcnZlcklQIFVzZXJDb250cm9sbGFibGU9ImZhbH NlIj48L1BQUEV4Y2x1c2lvblNlcnZlcklQPg0KCQk8L1BQUEV4Y2x1c2lvbj4NCgkJPEVuYWJsZVNjcmlwdGluZyBVc2VyQ29ud HJvbGxhYmxlPSJmYWxzZSI+ZmFsc2U8L0VuYWJsZVNjcmlwdGluZz4NCgkJPENlcnRpZmljYXRlUGlubmluZz50cnVlDQoJCQk8 Q2VydGlmaWNhdGVQaW5MaXN0Pg0KCQkJCTxQaW4gU3ViamVjdD0iQ049S2FzcGVyc2t5IFNlcnZlciBBdXRoZW50aWNhdGlvbiB DOSBHMyxPPUthc3BlcnNreSxDPVJVIiBJc3N1ZXI9IkNOPUthc3BlcnNreSBSb290IENBIEczLE89S2FzcGVyc2t5LEM9UlUiPk U3RTU4OUYxN0Q4MzQ5Njg1QzA4NDI1M0RDMTg5RkYxRTgzMkJFNUNGRTI3QTY0NzUyOTc0ODcwRUI1ODAzNzQ1QkI3MDE4OTBEQ jMxNzQ0RkE2NjAwNzQyQzkzMEY1Q0UyQzA0RjhBNThDNzQ4MkIzNzk4MDI3MEIxQkZGNkMxPC9QaW4+DQoJCQk8L0NlcnRpZmlj YXRlUGluTGlzdD4NCgkJPC9DZXJ0aWZpY2F0ZVBpbm5pbmc+DQoJCTxDZXJ0aWZpY2F0ZUlhdGNoPg0KCQkJPE1hdGNoT25seUN lcnRzV210aEVLVT50cnV1PC9NYXRjaE9ubHlDZXJ0c1dpdGhFS1U+DQoJCQk8TWF0Y2hPbmx5Q2VydHNXaXRoS1U+ZmFsc2U8L0 1hdGNoT25seUNlcnRzV210aEtVPg0KCQkJPEV4dGVuZGVkS2V5VXNhZ2U+DQoJCQkJPEV4dGVuZGVkTWF0Y2hLZXk+Q2xpZW50Q XV0aDwvRXh0ZW5kZWRNYXRjaEtleT4NCgkJCQk8Q3VzdG9tRXh0ZW5kZWRNYXRjaEtleT4xLjMuNi4xLjQuMS4zMTEuMjAuMi4y PC9DdXN0b21FeHRlbmRlZE1hdGNoS2V5Pg0KCQkJPC9FeHRlbmRlZEtleVVzYWdlPg0KCQkJPERpc3RpbmdlaXNoZWROYW1lPg0 KCQkJCTxEaXN0aW5ndWlzaGVkTmFtZURlZmluaXRpb24gT3BlcmF0b3I9IkVxdWFsIiBXaWxkY2FyZD0iRW5hYmxlZCIgTWF0Y2 hDYXNlPSJFbmFibGVkIj4NCgkJCQkJPE5hbWU+SVNTVUVSLUNOPC9OYW1lPg0KCQkJCQk8UGF0dGVybj5LYXNwZXJza3k8L1Bhd HRlcm4+DQoJCQkJPC9EaXN0aW5ndWlzaGVkTmFtZURlZmluaXRpb24+DQoJCQkJPERpc3RpbmdlaXNoZWROYW1lRGVmaW5pdGlv biBPcGVyYXRvcj0iTm90RXF1YWwiIFdpbGRjYXJkPSJFbmFibGVkIiBNYXRjaENhc2U9IkVuYWJsZWQiPg0KCQkJCQk8TmFtZT5 JU1NVRVItQ048L05hbWU+DQoJCQkJCTxQYXR0ZXJuPkNBIEVDQzwvUGF0dGVybj4NCgkJCQk8L0Rpc3Rpbmd1aXNoZWROYW11RG VmaW5pdGlvbj4NCgkJCQk8RGlzdGluZ3Vpc2hlZE5hbWVEZWZpbml0aW9uIE9wZXJhdG9yPSJOb3RFcXVhbCIgV2lsZGNhcmQ9I kVuYWJsZWQiIElhdGNoQ2FzZT0iRW5hYmxlZCI+DQoJCQkJCTxOYW1lPklTU1VFUilDTjwvTmFtZT4NCgkJCQkJPFBhdHRlcm4+ RXh0ZXJuYWwgU2VydmljZXM8L1BhdHRlcm4+DQoJCQkJPC9EaXN0aW5ndWlzaGVkTmFtZURlZmluaXRpb24+DQoJCQk8L0Rpc3R pbmdlaXNoZWROYW1lPg0KCQk8L0NlcnRpZmljYXRlTWF0Y2g+DQoJCTxFbmFibGVBdXRvbWF0aWNTZXJ2ZXJTZWxlY3Rpb24gVX NlckNvbnRyb2xsYWJsZT0idHJ1ZSI+dHJ1ZQ0KCQkJPEF1dG9TZXJ2ZXJTZWxlY3Rpb25JbXByb3ZlbWVudD4yMDwvQXV0b1Nlc nZlclNlbGVjdGlvbkltcHJvdmVtZW50Pq0KCOkJPEF1dG9TZXJ2ZXJTZWxlY3Rpb25TdXNwZW5kVGltZT40PC9BdXRvU2VvdmVv U2VsZWN0aW9uU3VzcGVuZFRpbWU+DQoJCTwvRW5hYmxlQXV0b21hdGljU2VydmVyU2VsZWN0aW9uPq0KCQk8UmV0YWluVnBuT25 Mb2dvZmY+ZmFsc2UNCgkJPC9SZXRhaW5WcG5PbkxvZ29mZj4NCgkJPENhcHRpdmVQb3J0YWxSZW11ZGlhdGlvbkJyb3dzZXJGYW lsb3Zlcj5mYWxzZTwvQ2FwdGl2ZVBvcnRhbFJlbWVkaWF0aW9uQnJvd3NlckZhaWxvdmVyPg0KCQk8QWxsb3dNYW51YWxIb3N0S W5wdXQ+ZmFsc2U8L0FsbG93TWFudWFsSG9zdElucHV0Pg0KCTwvQ2xpZW50SW5pdGlhbGl6YXRpb24+DQoJPFNlcnZlckxpc3Q+ DQoJCTxIb3N0RW50cnk+DQoJCQk8SG9zdE5hbWU+QVBBQzwvSG9zdE5hbWU+DQoJCQk8SG9zdEFkZHJlc3M+Y3Zwbi5hcGFjLmt hc3BlcnNreS5jb208L0hvc3RBZGRyZXNzPg0KCQkJPEJhY2t1cFNlcnZlckxpc3Q+DQoJCQkJPEhvc3RBZGRyZXNzPmN2cG4uY2 5iai5rYXNwZXJza3kuY29tPC9Ib3N0QWRkcmVzcz4NCgkJCTwvQmFja3VwU2VydmVyTGlzdD4NCgkJPC9Ib3N0RW50cnk+DQoJC TxIb3N0RW50cnk+DOoJCOk8SG9zdE5hbWU+O05CSjwySG9zdE5hbWU+DOoJCOk8SG9zdEFkZHJ1c3M+Y3Zwbi5jbmJqLmthc3Bl cnNreS5jb208L0hvc3RBZGRyZXNzPq0KCQkJPEJhY2t1cFN1cnZ1ckxpc3Q+DQoJCQkJPEhvc3RBZGRyZXNzPmN2cG4uYXBhYy5 rYXNwZXJza3kuY29tPC9Ib3N0QWRkcmVzcz4NCgkJCTwvQmFja3VwU2VydmVyTGlzdD4NCgkJPC9Ib3N0RW50cnk+DQoJCTxIb3 N0RW50cnk+DOoJCOk8SG9zdE5hbWU+RVU8L0hvc3ROYW11Pq0KCOkJPEhvc3RBZGRyZXNzPmN2cG4uZXUua2FzcGVyc2t5LmNvb TwvSG9zdEFkZHJlc3M+DQoJCQk8QmFja3VwU2VydmVyTGlzdD4NCgkJCQk8SG9zdEFkZHJlc3M+Y3Zwbi5zZGMua2FzcGVyc2t5 LmNvbTwvSG9zdEFkZHJlc3M+DQoJCQkJPEhvc3RBZGRyZXNzPmN2cG4ub2RjLmthc3BlcnNreS5jb208L0hvc3RBZGRyZXNzPg0 KCQkJCTxIb3N0QWRkcmVzcz5jdnBuLmxkYy5rYXNwZXJza3kuY29tPC9Ib3N0QWRkcmVzcz4NCgkJCTwvQmFja3VwU2VydmVyTG lzdD4NCgkJPC9Ib3N0RW50cnk+DQoJCTxIb3N0RW50cnk+DQoJCQk8SG9zdE5hbWU+SFEtTDwvSG9zdE5hbWU+DQoJCQk8SG9zd EFkZHJlc3M+Y3Zwbi5sZGMua2FzcGVyc2t5LmNvbTwvSG9zdEFkZHJlc3M+DQoJCQk8QmFja3VwU2VydmVyTGlzdD4NCgkJCQk8 SG9zdEFkZHJlc3M+Y3Zwbi5vZGMua2FzcGVyc2t5LmNvbTwvSG9zdEFkZHJlc3M+DOoJCOkJPEhvc3RBZGRyZXNzPmN2cG4uc2R

jLmthc3BlcnNreS5jb208L0hvc3RBZGRyZXNzPq0KCOkJPC9CYWNrdXBTZXJ2ZXJMaXN0Pq0KCOk8L0hvc3RFbnRyeT4NCqkJPE hvc3RFbnRyeT4NCgkJCTxIb3N0TmFtZT5IUS1PPC9Ib3N0TmFtZT4NCgkJCTxIb3N0QWRkcmVzcz5jdnBuLm9kYy5rYXNwZXJza 3kuY29tPC9Ib3N0QWRkcmVzcz4NCgkJCTxCYWNrdXBTZXJ2ZXJMaXN0Pg0KCQkJCTxIb3N0QWRkcmVzcz5jdnBuLmxkYy5rYXNw ZXJza3kuY29tPC9Ib3N0QWRkcmVzcz4NCgkJCQk8SG9zdEFkZHJ1c3M+Y3Zwbi5zZGMua2FzcGVyc2t5LmNvbTwvSG9zdEFkZHJ lc3M+DQoJCQk8L0JhY2t1cFNlcnZlckxpc3Q+DQoJCTwvSG9zdEVudHJ5Pg0KCQk8SG9zdEVudHJ5Pg0KCQkJPEhvc3ROYW1lPk hRLVM8L0hvc3ROYW11Pg0KCQkJPEhvc3RBZGRyZXNzPmN2cG4uc2RjLmthc3BlcnNreS5jb208L0hvc3RBZGRyZXNzPg0KCQkJP EJhY2t1cFNlcnZlckxpc3Q+DQoJCQkJPEhvc3RBZGRyZXNzPmN2cG4ubGRjLmthc3BlcnNreS5jb208L0hvc3RBZGRyZXNzPg0K CQkJCTxIb3N0QWRkcmVzcz5jdnBuLm9kYy5rYXNwZXJza3kuY29tPC9Ib3N0QWRkcmVzcz4NCgkJCTwvQmFja3VwU2VydmVyTGl zdD4NCgkJPC9Ib3N0RW50cnk+DQoJCTxIb3N0RW50cnk+DQoJCQk8SG9zdE5hbWU+VVM8L0hvc3ROYW1lPg0KCQkJPEhvc3RBZG RyZXNzPmN2cG4udXMua2FzcGVyc2t5LmNvbTwvSG9zdEFkZHJ1c3M+DQoJCQk8QmFja3VwU2VydmVyTG1zdD4NCqkJCQk8SG9zd EFkZHJlc3M+Y3Zwbi5ldS5rYXNwZXJza3kuY29tPC9Ib3N0QWRkcmVzcz4NCqkJCTwvQmFja3VwU2VydmVyTGlzdD4NCqkJPC9I b3N0RW50cnk+DQoJPC9TZXJ2ZXJMaXN0Pg0KPC9BbnlDb25uZWN0UHJvZmlsZT4NCg==

 $[ipv4]$ 

dns-search=

method=auto

 $[ipv6]$ 

addr-gen-mode=stable-privacy

 $dns-search =$ 

ip6-privacy=0

method=auto

#### [proxy]

8. Set 600 permissions on the /etc/NetworkManager/system-connections/KLCVPN.nmconnection file:

sudo chmod 0600 /etc/NetworkManager/system-connections/KLCVPN.nmconnection

#### 9. Upload the file to Network Manager:

sudo nmcli connection load /etc/NetworkManager/system-connections/KLCVPN.nmconnection

sudo nmcli connection reload /etc/NetworkManager/system-connections/KLCVPN.nmconnection

### 10. Restart Network Manger:

sudo systemctl restart NetworkManager

11. Establish the connection:

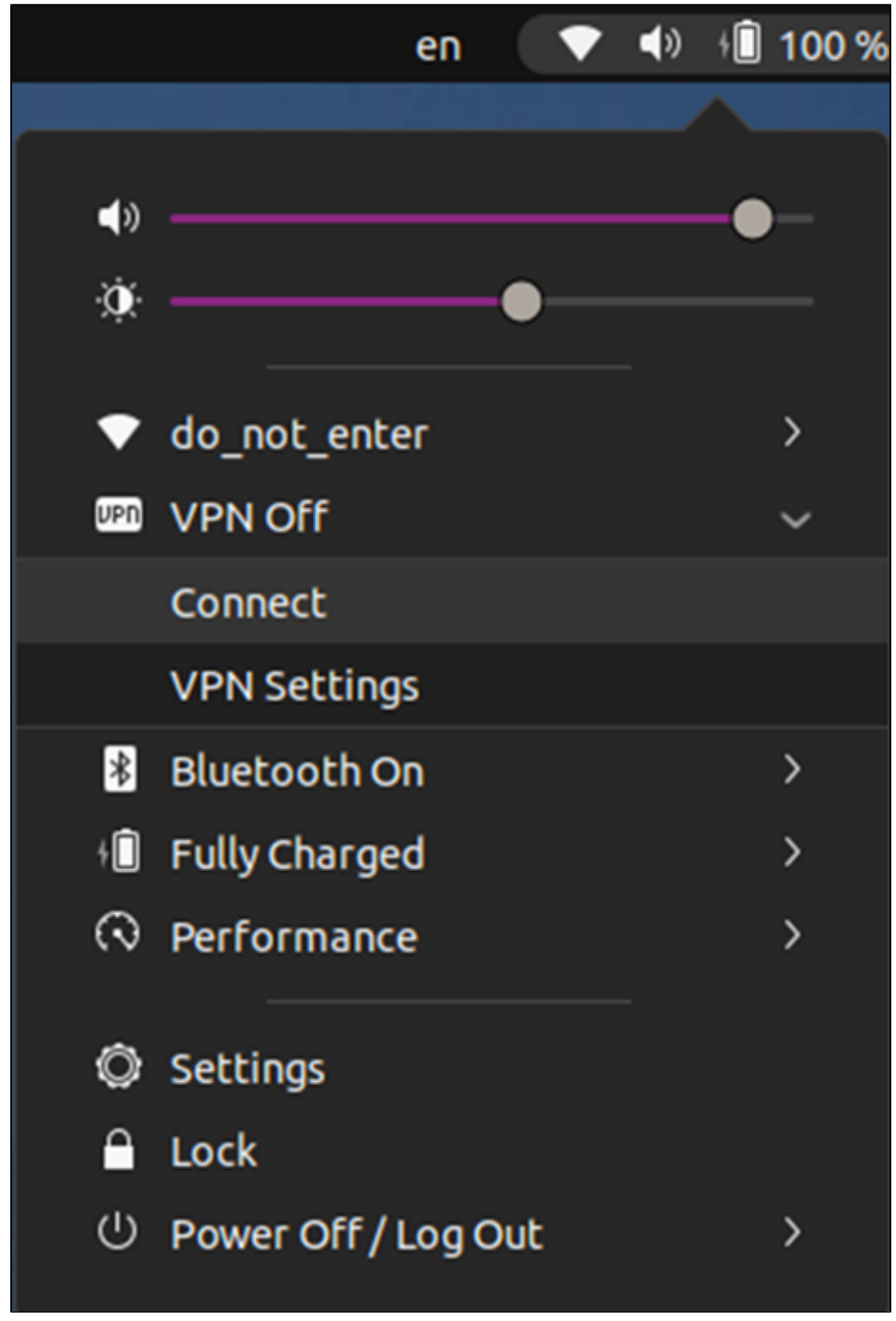

12. In the window that opens, click **Connect.** 

13. When connecting, enter the password for the token and select the **Save Passwords** checkbox.

#### 0 Note

For the first connection, the selection of VPN node will not be available, on subsequent connections you will be able to select the desired node yourself.

[OPTIONAL] To disable the sudo password request when connecting to the VPN from other accounts, follow these steps:

1. Use the **policykit** integrated tools:

echo """

[Let all users modify system settings for network]

Identity=unix-user:\*

Action=org.freedesktop.NetworkManager.settings.modify.system

ResultAny=no

ResultInactive=no

- ResultActive=yes
- """ | sudo tee /etc/polkit-1/localauthority/50-local.d/10-network-manager.pkla
- 2. Restart Network Manger:

sudo systemctl restart NetworkManager